# **Uniform Data System (UDS)Reports in the HRSA EHBs**

# **Accessing Standard UDS Reports**

A quick reference sheetfor FQHC Look-Alikes Last Updated April 2023

The Uniform Data System (UDS) is a system through which organizations funded under the Health Center Program (Activity Code H80) or are considered Health Center Program look-alikes (LALs) submit annual performance reports. Health centers report patient demographics, services provided, staffing, clinical indicators, utilization rates, costs, and revenues.

The HRSA Electronic Handbooks (EHBs) includes reports based on data collected through UDS which are accessed through the UDS reports. This quick reference sheet provides instructions for how to access UDS reports in the HRSA EHBs.

# **AccessingUDS Data File XML and Excel Format and Reports in the HRSA EHBs**

Perform the following steps to access your UDS reports:

- 1. Log into the EHBs.
- 2. TheWelcome page opens(Figure 1). In the Top Navigation panel, click the **FQHC-LALs**tab.

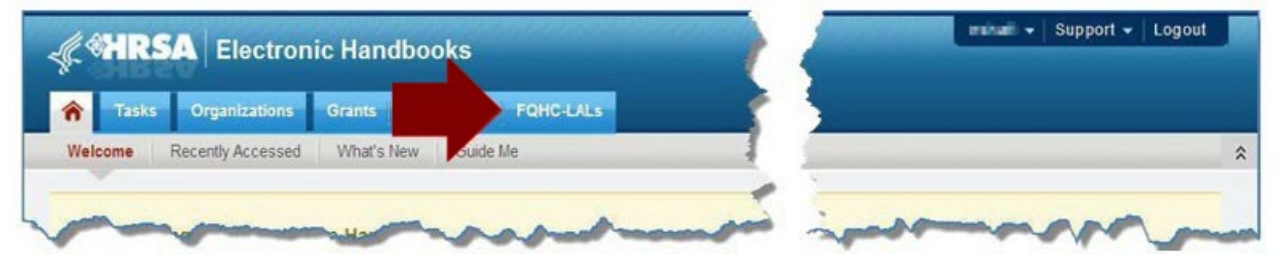

#### **Figure 1: FQHC-LALs Tab in Top Navigation Panel**

3. The My FQHC-LALPortfolio– List page opens(Figure 2), displaying informationrelatedto any active LAL portfolios. To access the Look-Alike Home page, click **Look-Alike Folder** in the Options column.

#### HRSA EHBs Quick Reference Sheet Accessing Standard UDS Reports

**Figure 2: My FQHC-LAL Portfolio – List Page**

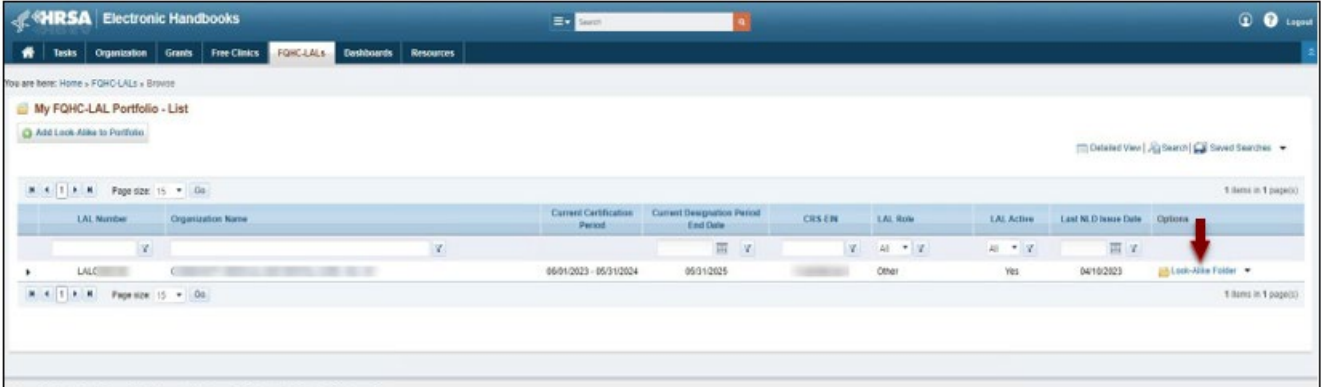

4. From the Look-Alike Home page (Figure 3), click Work on Performance Report in the Submissions section.

#### **Figure 3: Look-Alike Home Page**

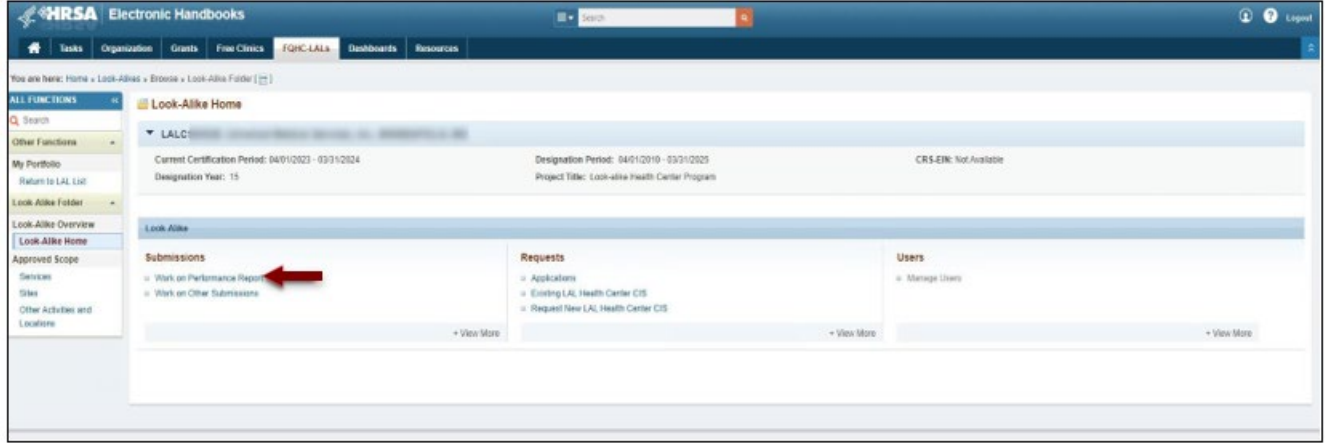

5. The Submissions – All page opens, displaying all performance reports related to the LAL (Figure 4). To display only UDS reports, you can enter search parameters under **Search Filters** at the top of the page. For example, you can enter "UDS" in the Submission **Name Like** field, and then click **Search** (Figure 4). The list will display only UDS reports (Figure 5).

#### HRSA EHBs Quick Reference Sheet Accessing Standard UDS Reports

**Figure 4: Search Filters Area on Submissions – All Page**

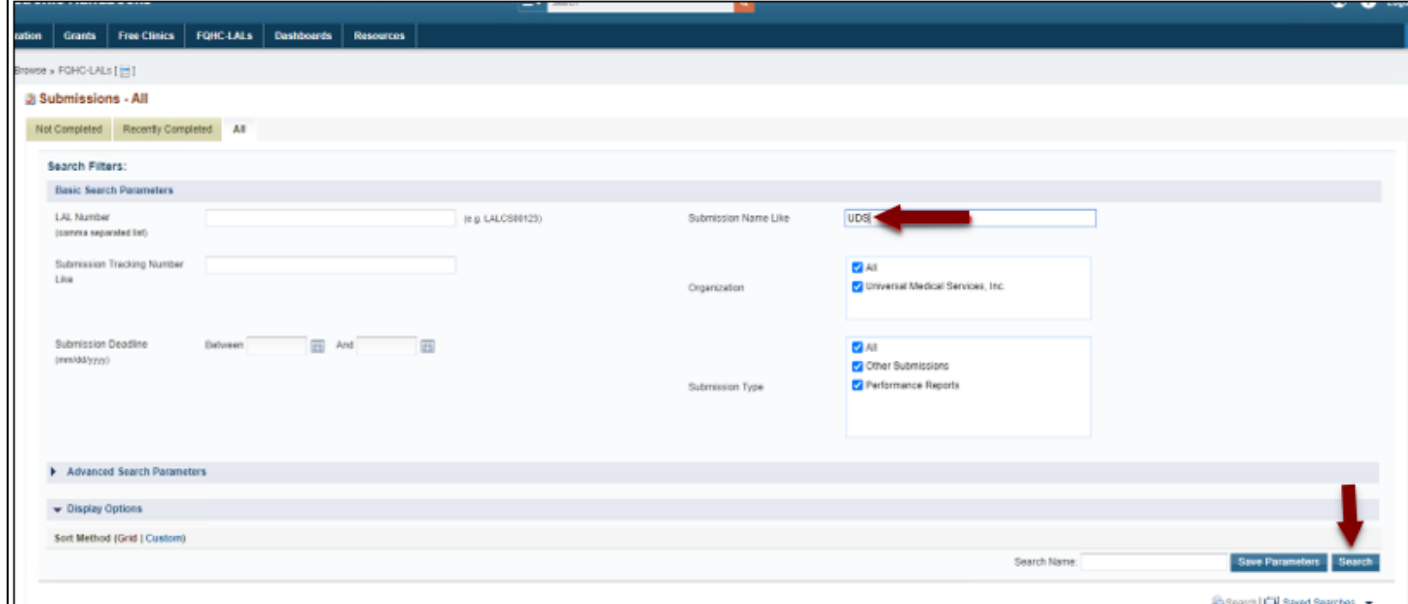

#### **Figure 5: Submission – All Page Showing Only UDS Reports**

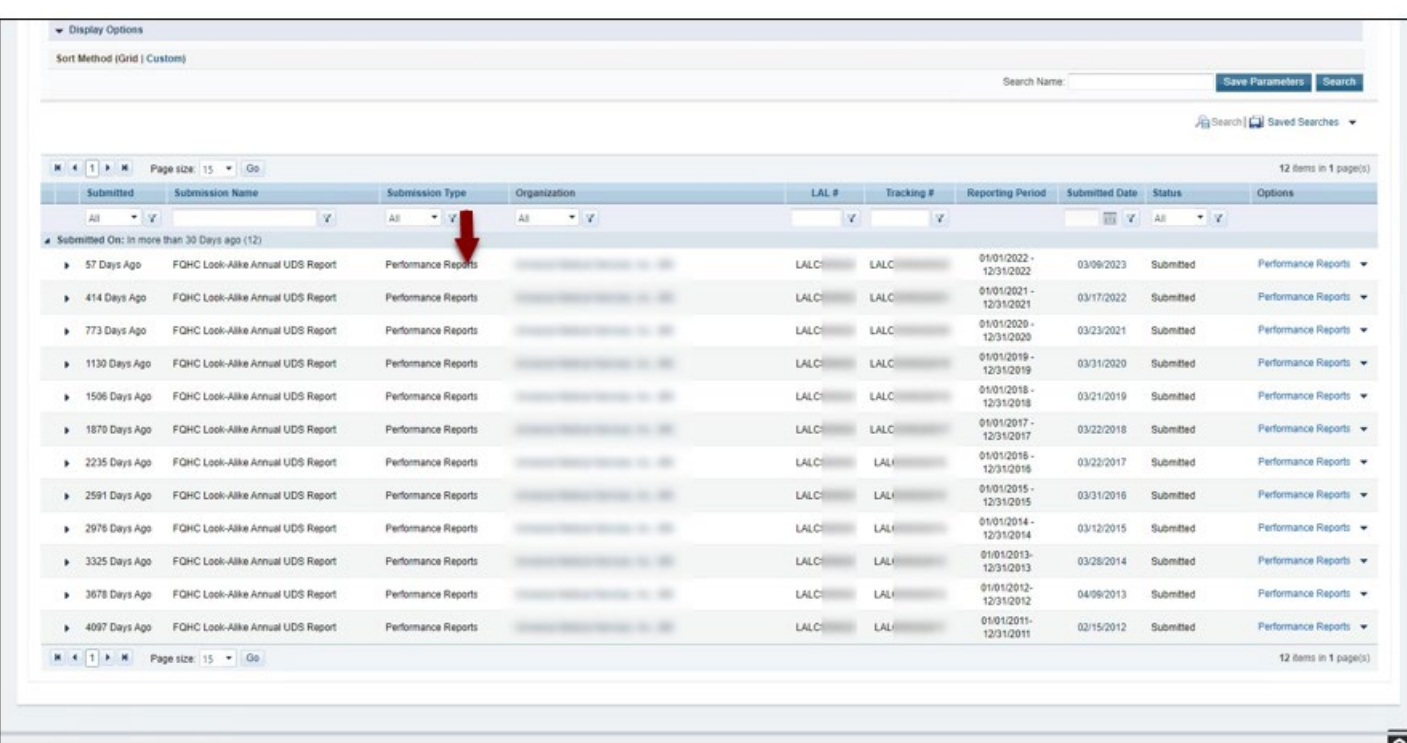

6. There is a UDS Performance Report for each Reporting Period. The Reporting Period years are displayed in their own column. Choose a Reporting Period and click **Performance Reports** to access the UDS report submitted for that timeframe (Figure 6).

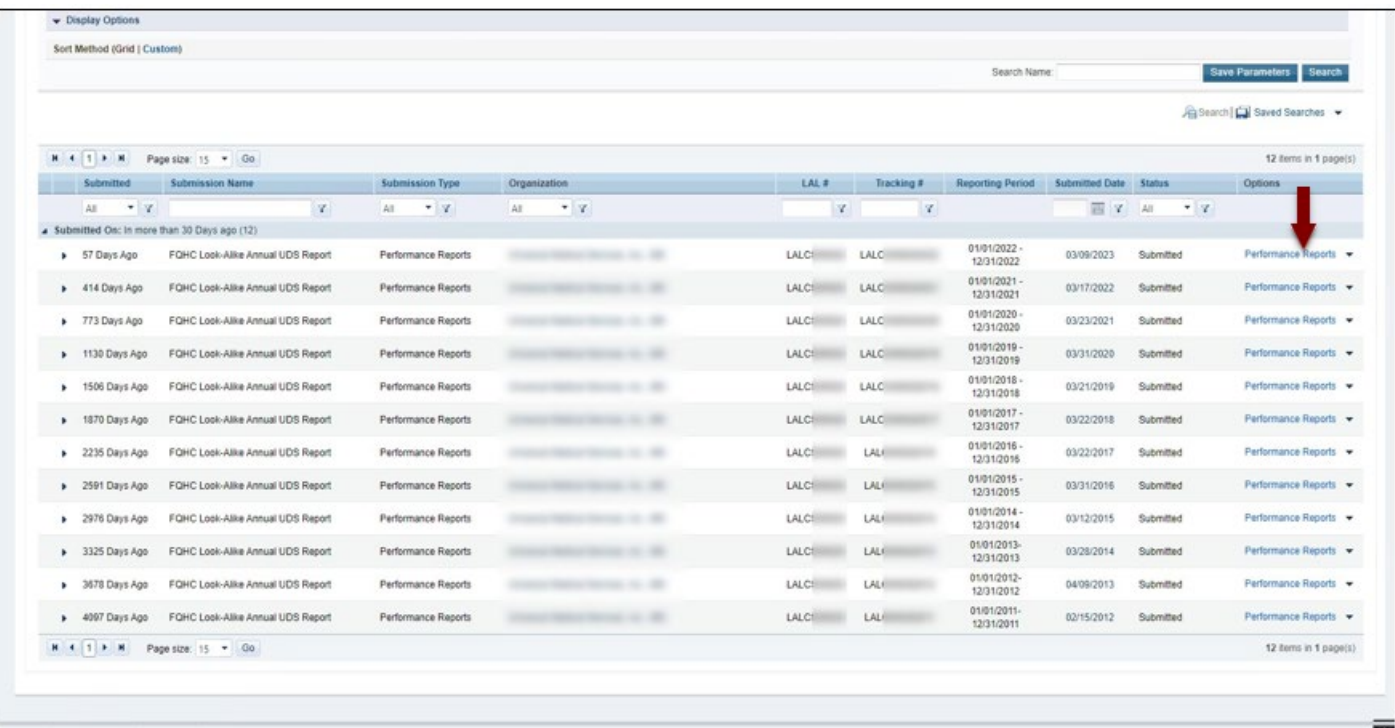

#### **Figure 6: Performance Report Link on Submissions – All Page**

- 7. Different pages will open after clicking Performance Reportslink on the Submission All page depending on the Reporting Period:
	- 7.1. For reports submitted prior to the 2018 reporting period, a page titled **Review** will open (Figure 7). Use the **Access reports and data related to your UDS submission** link to open a report. The **UDS Report page** will open (Figure 8). Use the **View** link to open a report. UDS Data File in XML or Excel Format are not available prior to the 2018 Reporting Period.

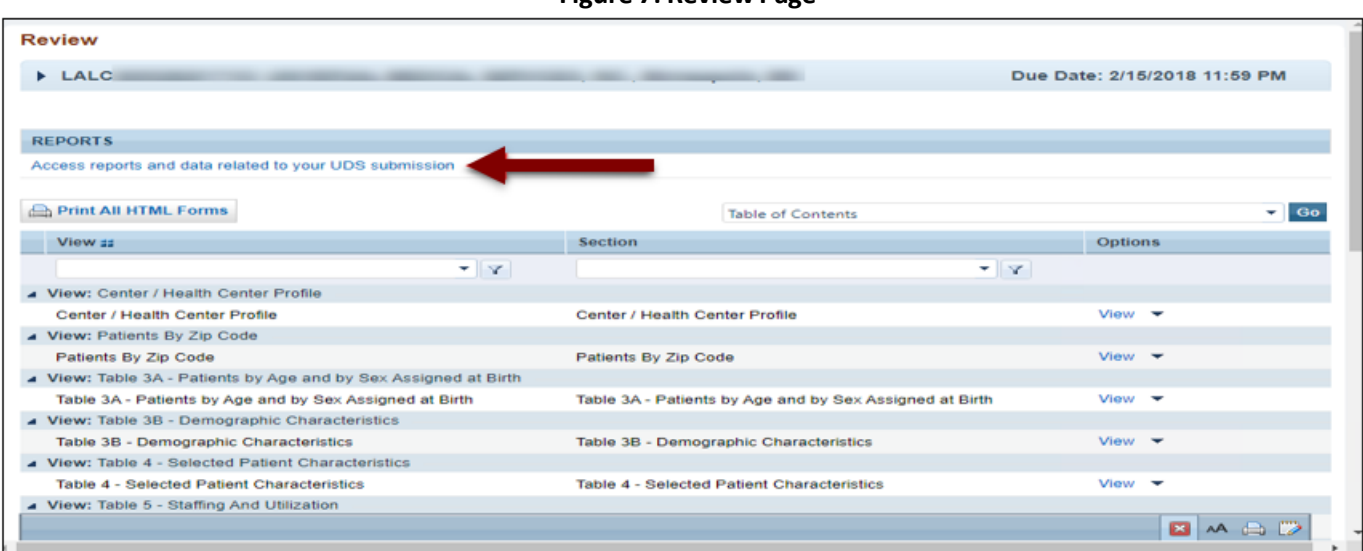

#### **Figure 7: Review Page**

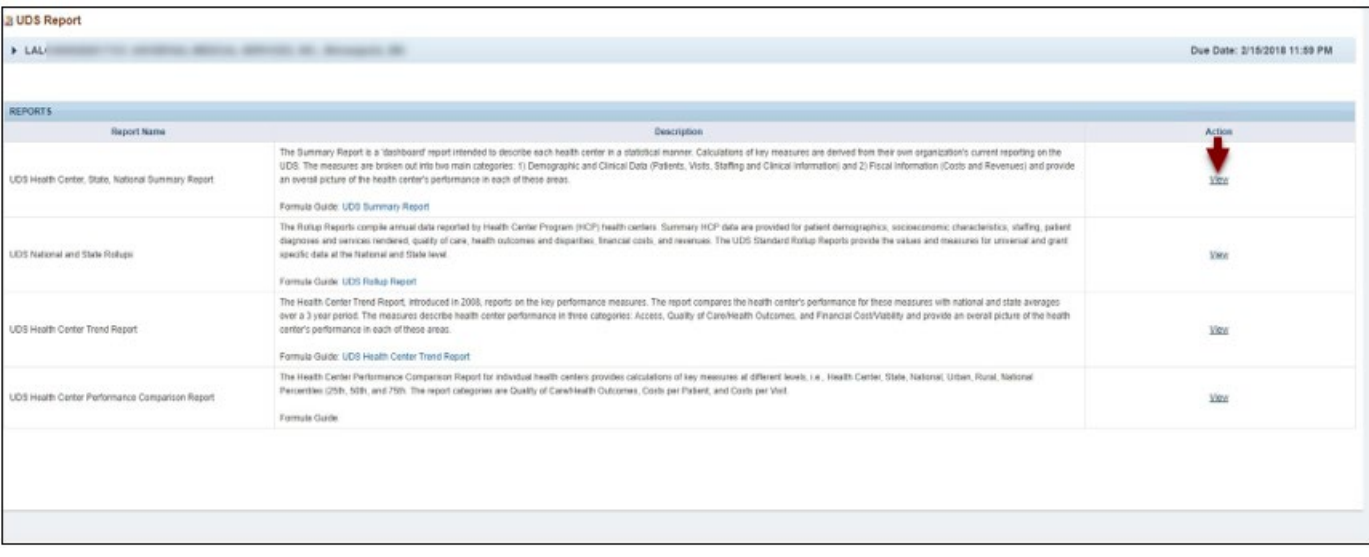

#### **Figure 8: UDS Report Page**

7.2. For UDS Reports submitted in 2018 and later Reporting Periods, a separate **Review and Report List Page** will open**.** The page lists UDS Data Files and all the Reports on top of the page and Tables on the second half of the page (Figure 9). Click **View** adjacent to each of the reports to access the reports. The UDS Data File in XML and Excel Format are both available for UDS reports submitted in 2018 and later.

#### **Figure 9: Review and Report List Page**

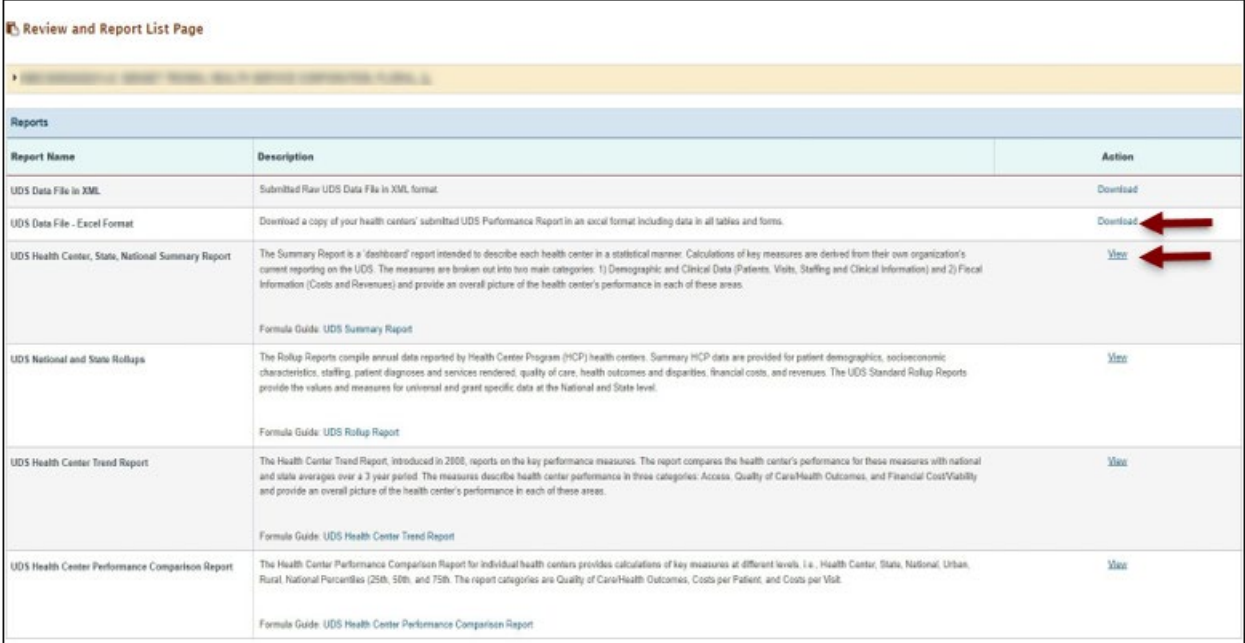

# HRSA EHBs Quick Reference Sheet Accessing Standard UDS Reports

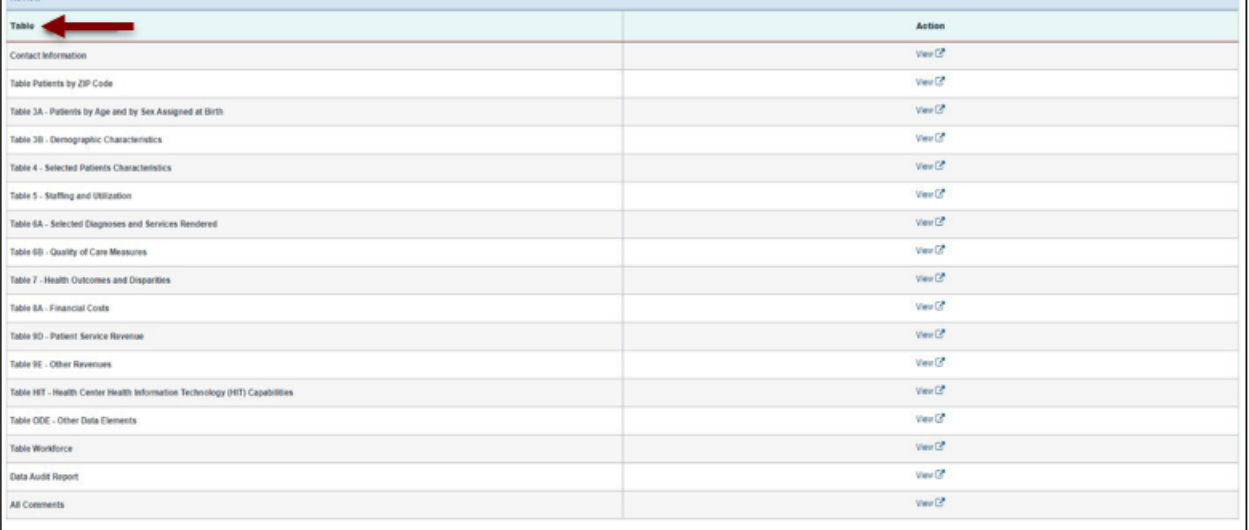

# **Listof Standard UDS Files and Reports**

The following files and reports can be accessed using the instructionsin this quick reference sheet.

# **UDS Data file in XML**

Providesthe submitted UDS data file in XML format. The file can be downloaded and/or emailed. This will be available to the health center after they have submitted their UDS report at least once to HRSA for review. This file type is available beginning with the 2018 UDS reporting periods.

# **UDS Data file – Excel Format**

Provides the submitted UDS data in an Excel format. Health Centers can download a copy of their current year's submitted UDS Performance Report in an excel format including data in all tables and forms. This file type is available beginning with the 2018 UDS reporting periods.

# **Look Alike UDS Health Center, National Summary Report**

Provides summary and analysis of the health center's current UDS data using measures across various tables of the UDS report. The report will display data for the health center and the nation, for comparison.

# **UDSNational and State Rollups**

This report compiles annual data reported by Health Center Program (HCP) health centers and FQHC lookalikes. Summary HCP data are provided for patient demographics, socioeconomic characteristics, staffing, patient diagnoses and services rendered quality of care, health outcomes and disparities, financial costs, and revenues.

# **UDS Health Center Trend Report**

This report compares the health center's performance for key performance measures in three categories, access, quality of care/health outcomes, and financial cost/viability, with national and state averages over a three-year period.

# **UDS Health Center Performance Comparison Report**

Provides the summary and analysis on the health center's latest UDS data giving details at the health center, state, national, urban, and rural level with trend comparisons and percentiles.

# **For Help and Support**

Once logged into EHBs, please click the Support (EHBs Help) icon located in the toolbar at the lower right of the screen for additional EHBs-related resources and training materials. Users can access system navigation, UDS reporting acronyms, quick reference sheets for accessing reports, submission and review process, and other useful training materials and resources here.

#### **UDS reporting questions: UDS Help Desk**

[udshelp330@bphcdata.net](mailto:udshelp330@bphcdata.net) or 866-837-4357 (866-UDS-HELP) Monday through Friday (except federal holidays) 8:30 AM to 5:30 PM (ET)

#### **Health [CenterP](https://hrsa.force.com/support/s/)rogram or EHBs questions: BPHC Contact Form**

BPHC Contact Form or 877-464-4772 Monday through Friday (except federal holidays) 7AM to 8PM (ET)

- *For additional guidance on viewing UDS standard report***s,** go to the BPHC [Contact](https://hrsa.force.com/support/s/) Form and selectUniform Data System (UDS), UDS Reporting, Accessing UDS Reports in EHBs.
- *Fortechnical issueswith the HRSA Electronic Handbooks*, go to the BPHC [Contact](https://hrsa.force.com/support/s/) Form select EHBs Tasks/EHBs Technical Issues.

# **Software and Compliance Requirement**

## **Software Requirements**

The developed functionality will be compatible with the browser(s) recommended within the Browser Requirements section of the HRSA EHBs portal. The information can be found at:

<https://grants3.hrsa.gov/2010/WebEPSExternal/Interface/common/BrowserSettings.aspx>**.**

## **Section 508 Compliance**

Section 508 compliance testing was done to ensure that the UDS is in compliance with requirements that users with disabilities have equivalent access to the system developed.